### Guia de Início Rápido

É novo no Microsoft Teams para Educação? Use este guia para aprender as noções básicas.

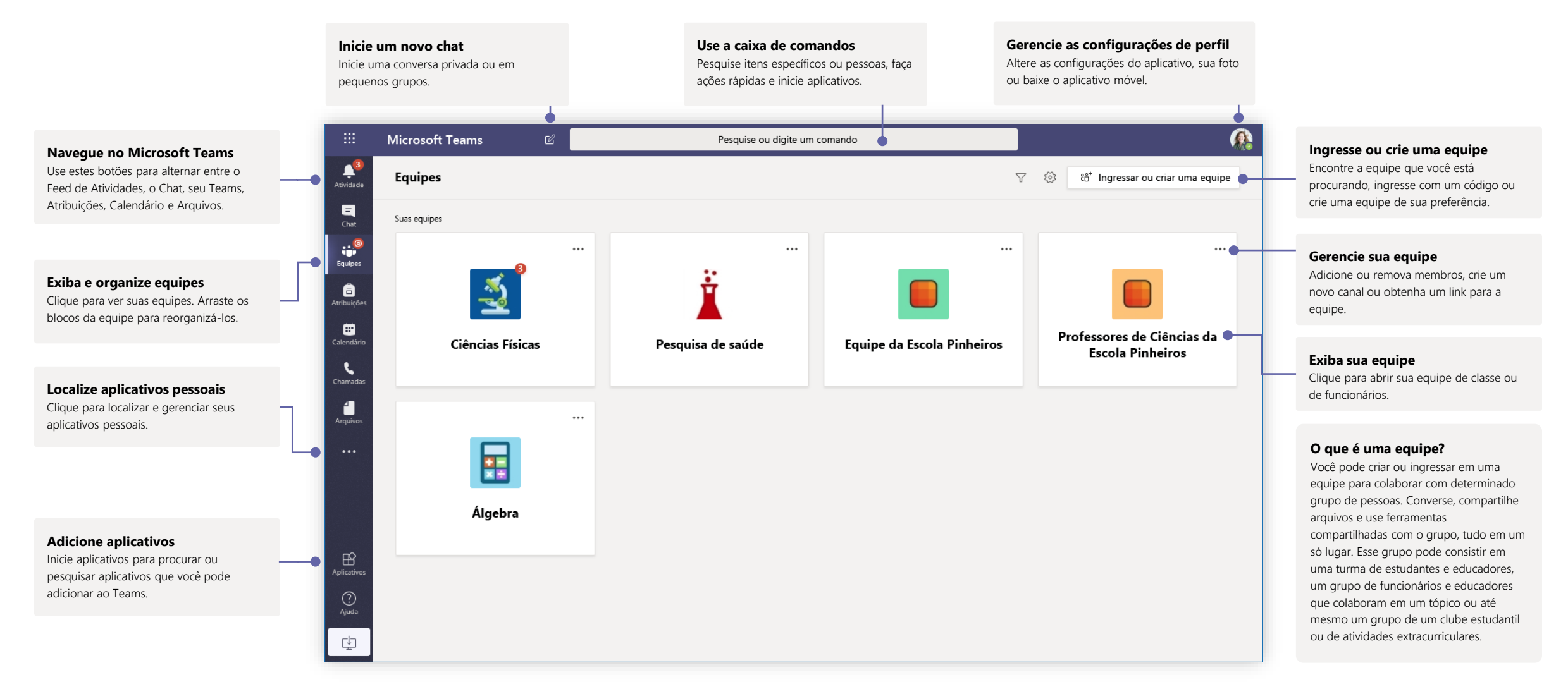

### Equipes de classe

As equipes de classe oferecem recursos especiais feitos para ensinar e aprender

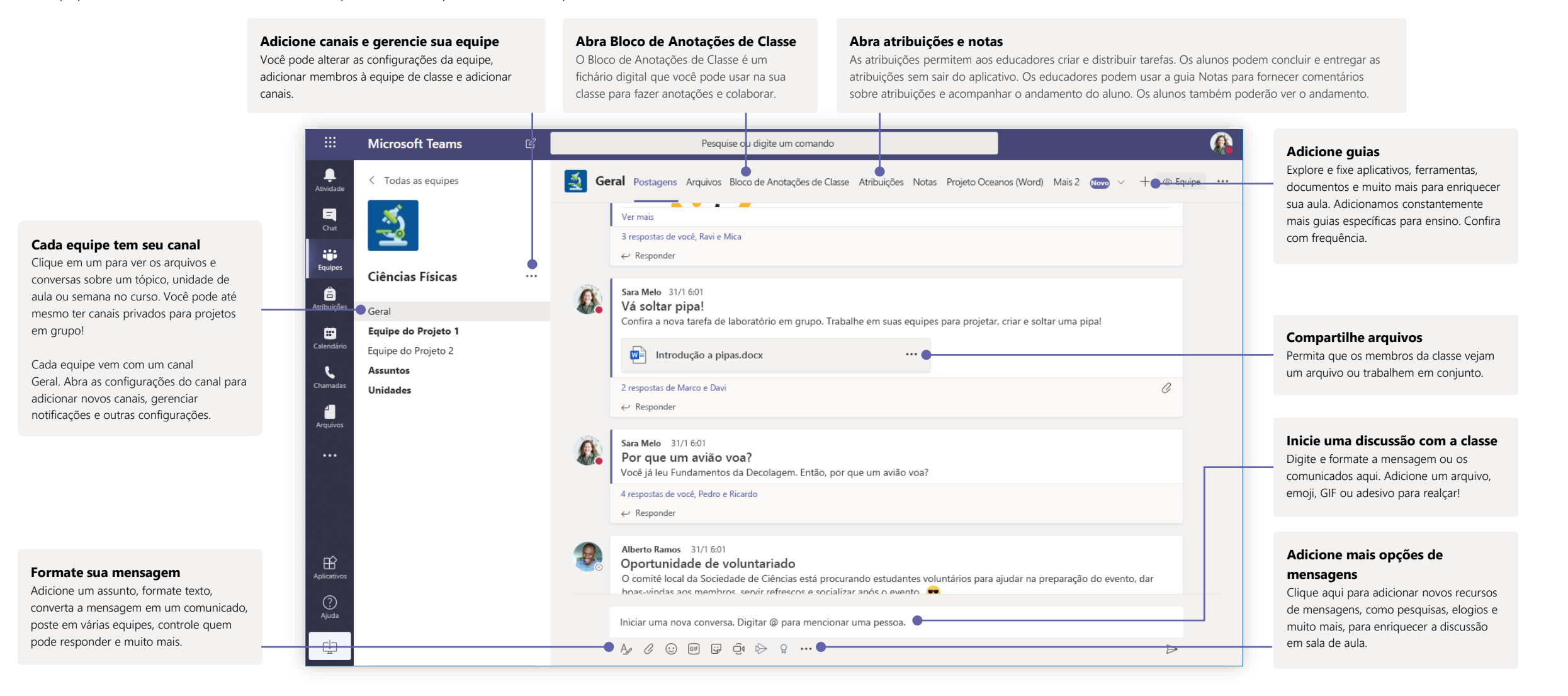

### Agende uma reunião com sua equipe ou classe

Dê aulas, faça reuniões de colaboração em equipe ou treinamentos em reuniões online

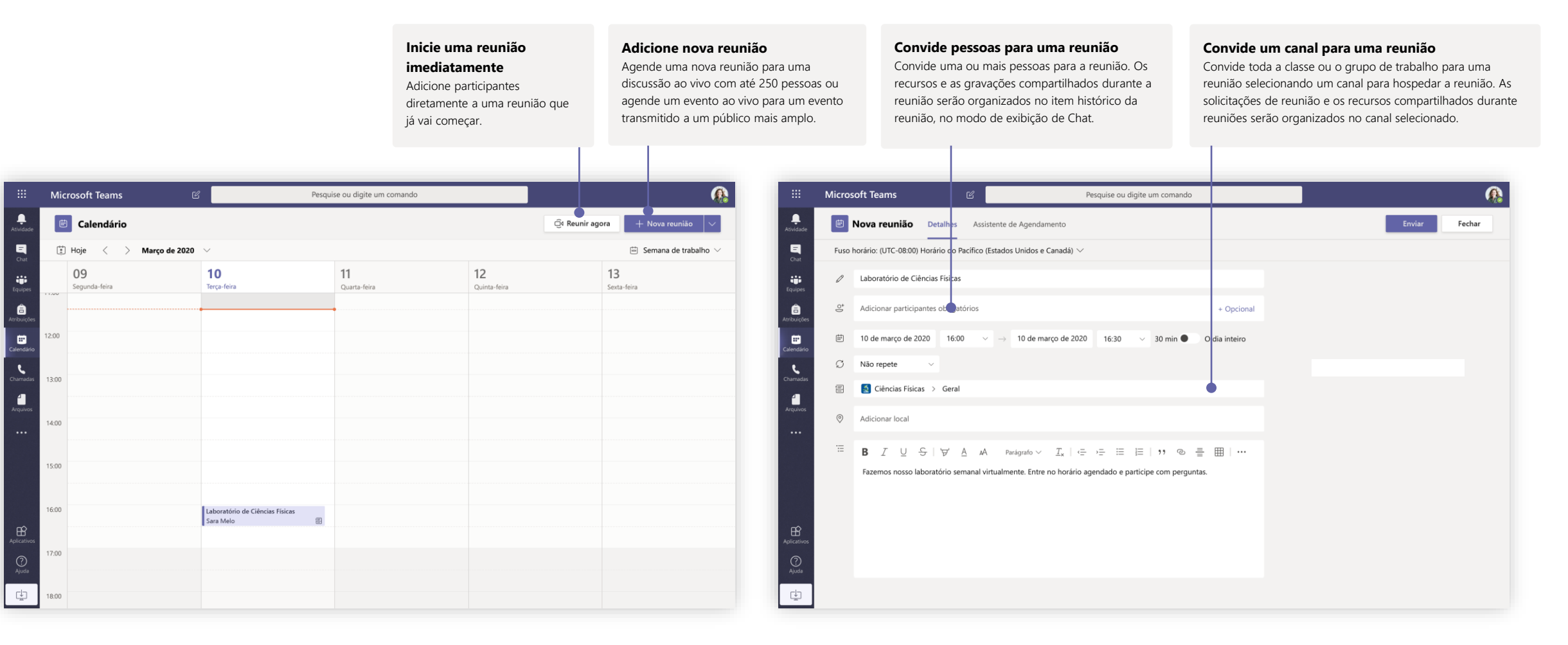

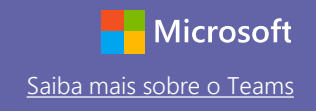

### Agende uma reunião com sua equipe ou classe

Dê aulas, faça reuniões de colaboração em equipe ou treinamentos em reuniões online

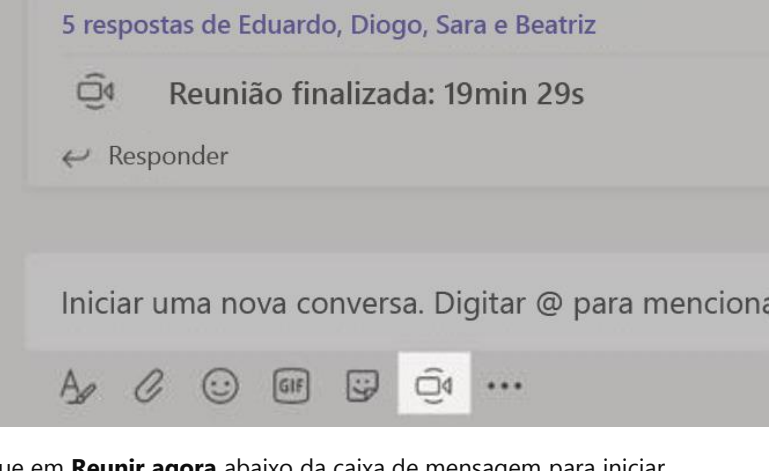

Clique em **Reunir agora** abaixo da caixa de mensagem para iniciar uma reunião ao vivo em um canal. Se você clicar em **Responder** a uma mensagem, a reunião será associada a essa conversa. Se você quiser iniciar uma reunião independente que não esteja vinculada a um canal, siga as instruções na página anterior selecionando **Calendário > Nova Reunião**.

Você pode convidar pessoas para a reunião ou pedir a elas para ingressarem diretamente no canal.

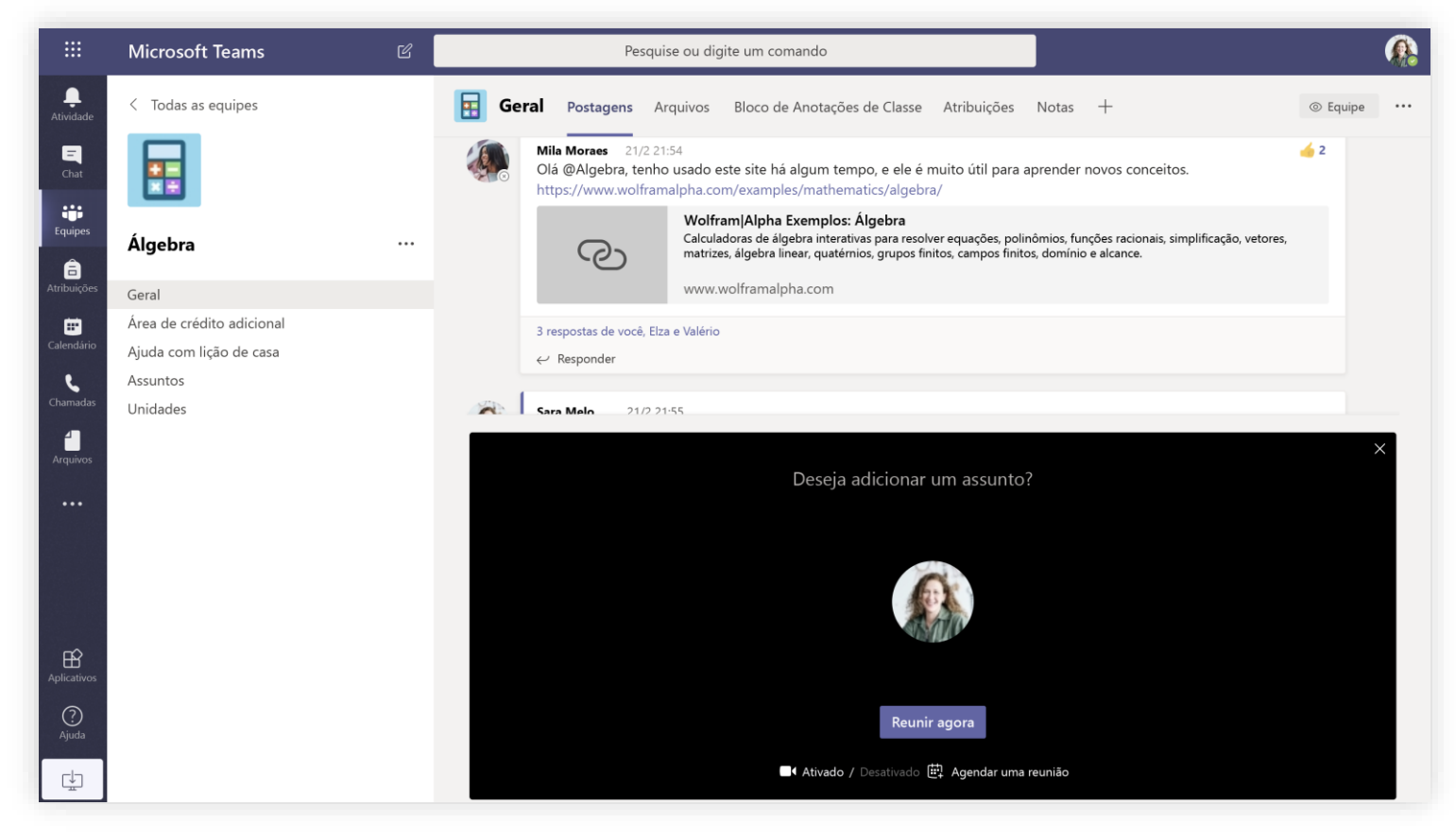

Selecione **Reunir agora** para iniciar a reunião imediatamente ou **Agendar uma reunião** para agendar a reunião para um momento futuro. Os membros do canal verão um convite para a reunião no calendário se você decidir agendar para mais tarde.

## Funções em uma reunião online

Todos os participantes de uma reunião recebem uma função, seja como um apresentador ou um participante. A função de um participante controla o que ele pode fazer durante uma reunião.

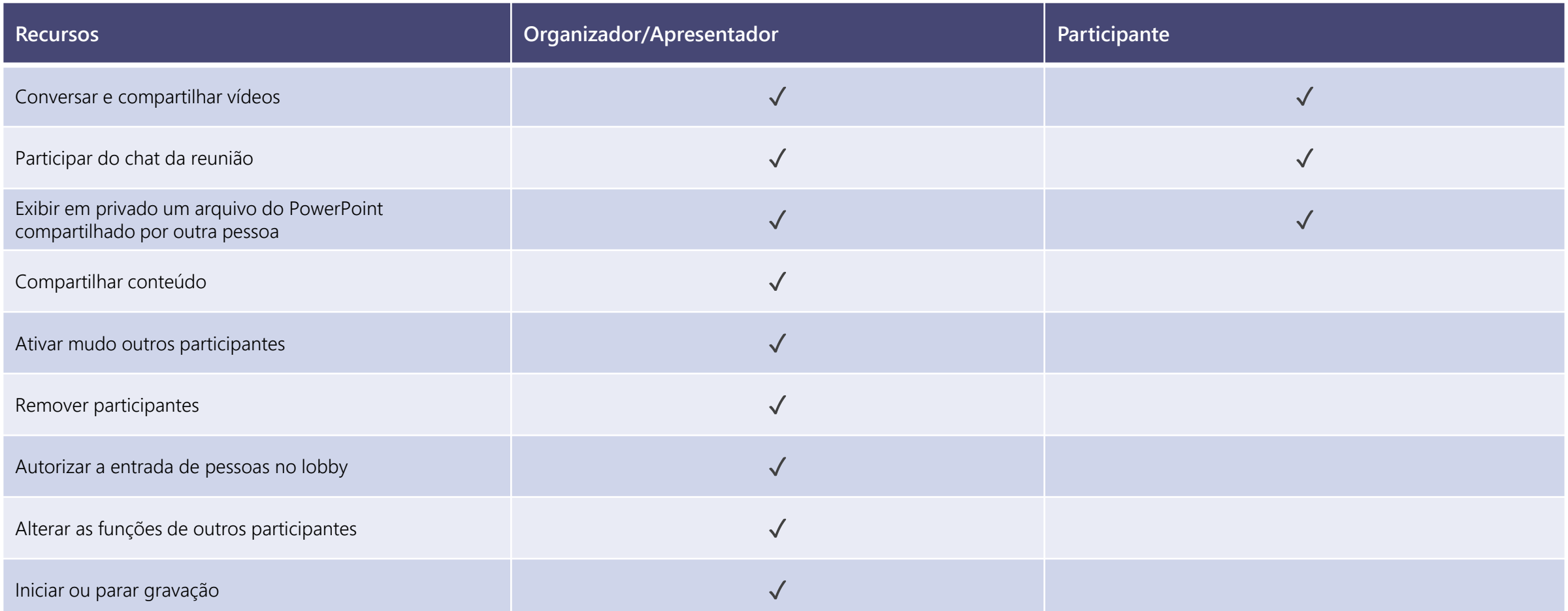

### Definir as funções por meio das Opções de reunião

As Opções de reunião permitem controlar quem, entre os participantes, terá o papel de apresentador e quem será somente participante.

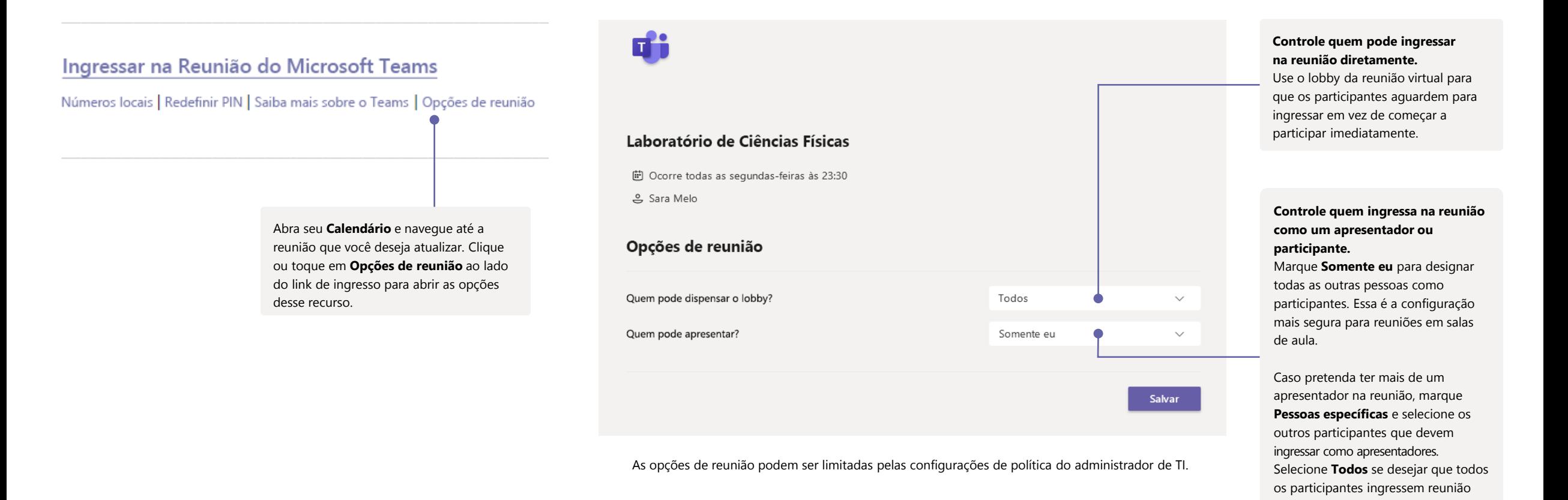

como um apresentador.

### Alterar as funções durante uma reunião

Todos os participantes de uma reunião recebem uma função, seja como um apresentador ou um participante. A função de um participante controla o que ele pode fazer durante uma reunião.

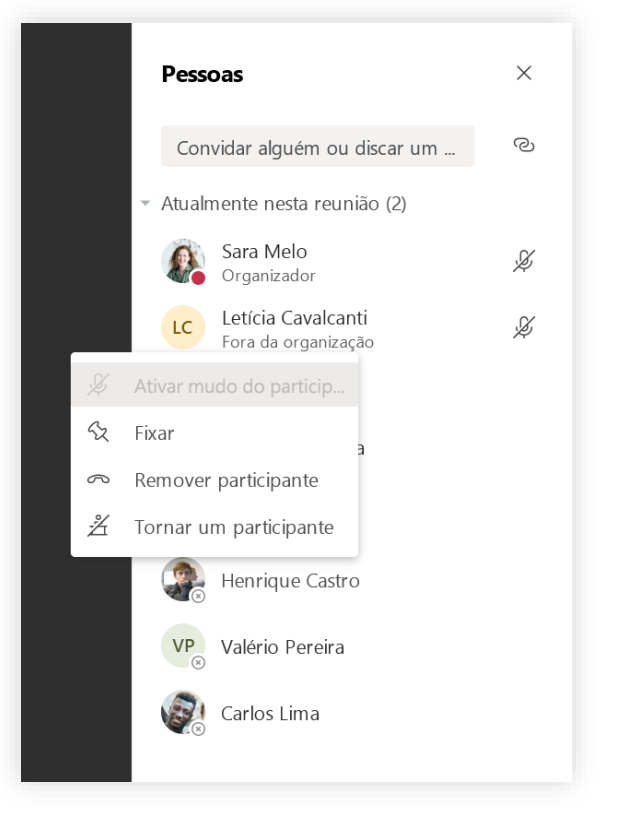

Para alterar a função de um participante na reunião, clique ou toque em **Mostrar participantes** nos controles de chamada. Clique com o botão direito do mouse no participante cuja função você deseja alterar. Selecione **Tornar um participante** ou **Tornar um apresentador.**

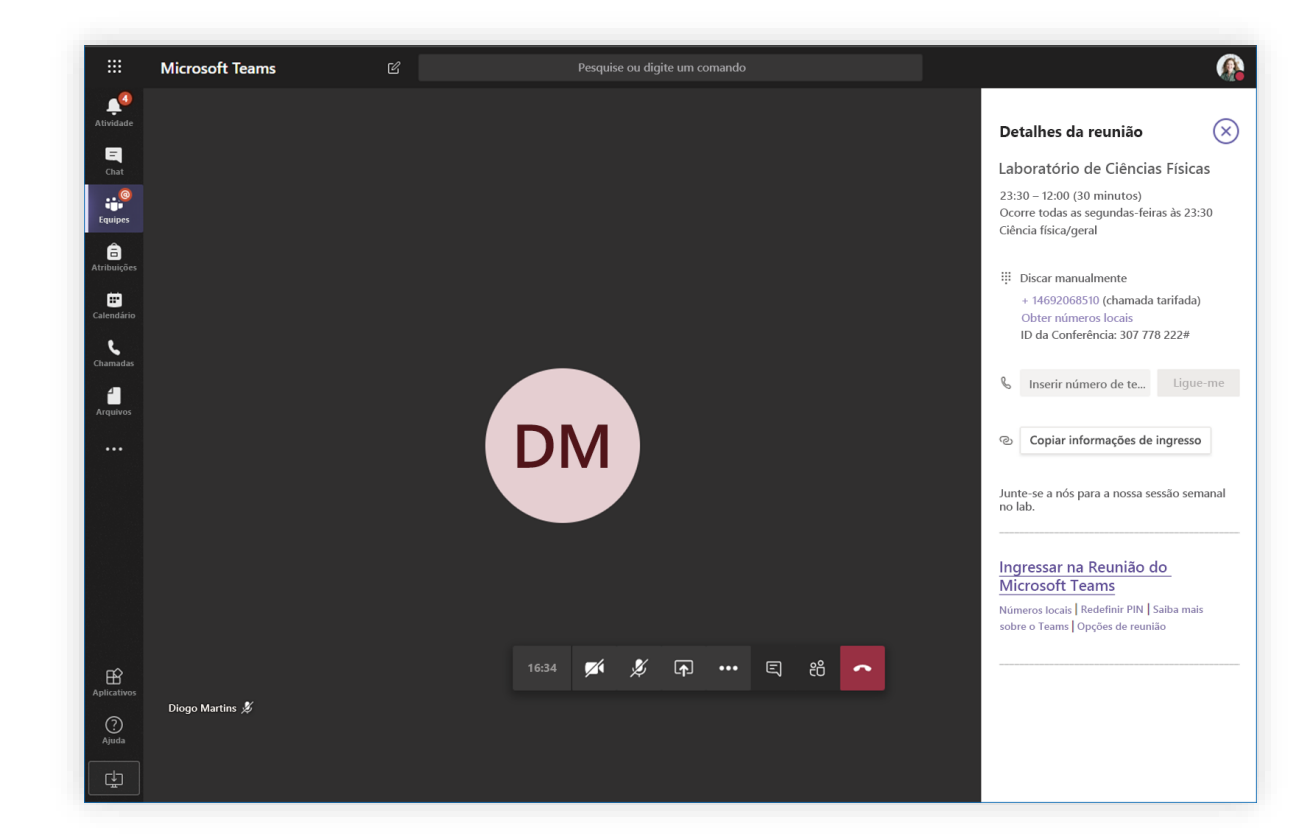

Para acessar rapidamente as Opções de reunião e alterar as configurações de função para os participantes atuais, e para possíveis ingressantes futuros, clique ou toque em **Mais ações** nos controles de chamada e em **Mostrar detalhes da reunião**. Você verá o link de **Opções de reunião** ao lado do link de ingresso na reunião.

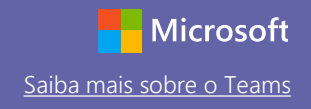

### Ingresse em uma reunião

Dê aulas, faça reuniões de colaboração em equipe ou treinamentos em reuniões online

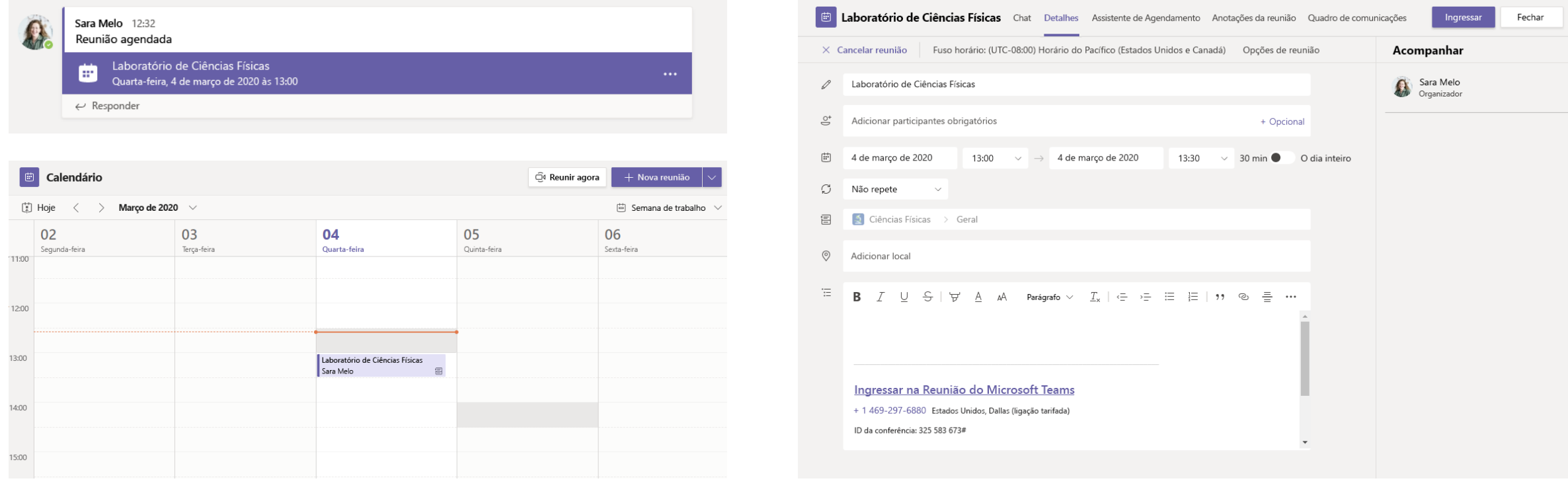

Localize o convite da reunião no canal da sua equipe ou no calendário do Teams.<br>
Abra a reunião e clique em **Ingressar** para entrar na reunião.

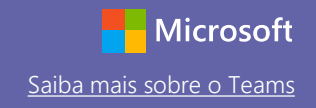

### Ingresse em uma reunião

Dê aulas, faça reuniões de colaboração em equipe ou treinamentos em reuniões online

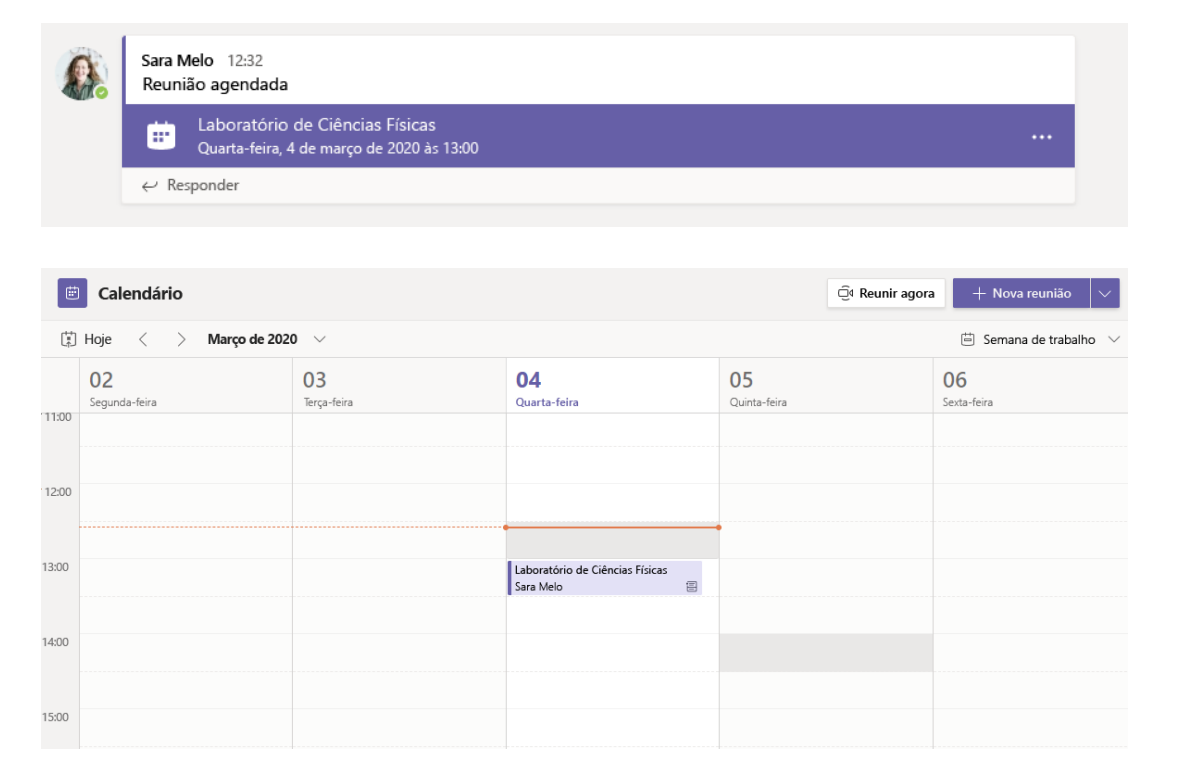

Localize o convite da reunião no canal da sua equipe ou no calendário do Teams. Clique para abrir o item de reunião e selecione **Ingressar.**

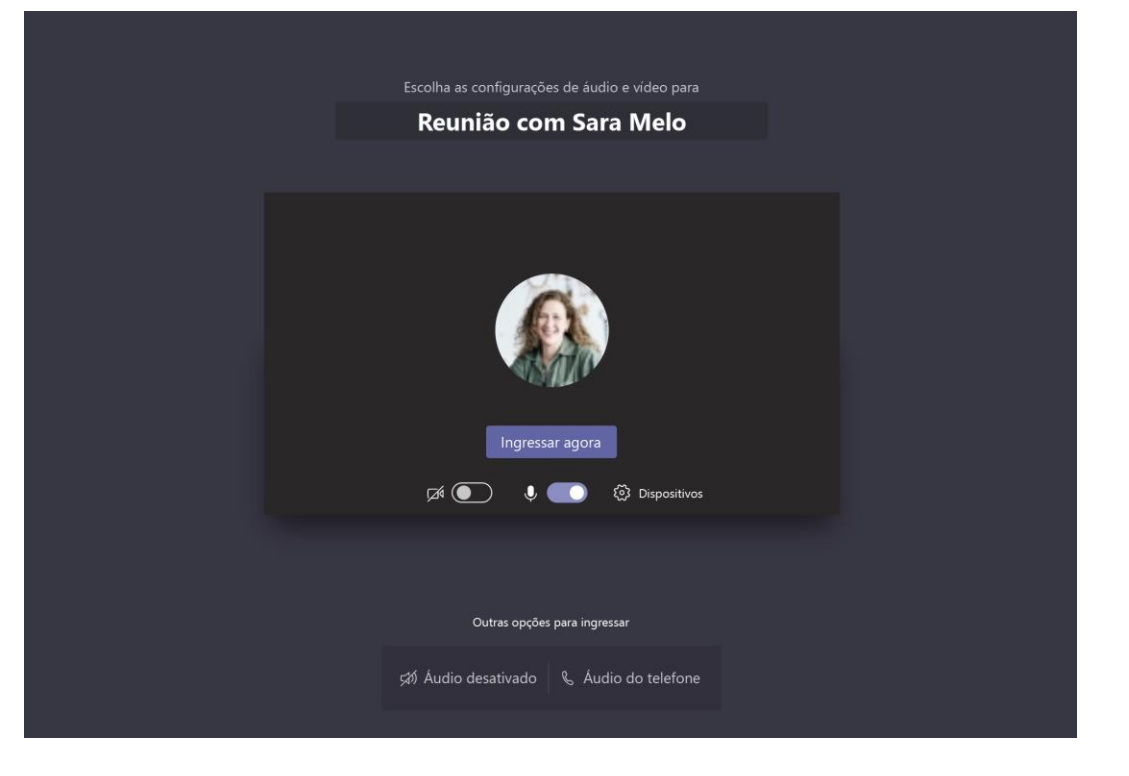

Confira a entrada de áudio e vídeo, ligue a câmera e desative o mudo do microfone para ser ouvido. Selecione **Ingressar agora** para entrar na reunião.

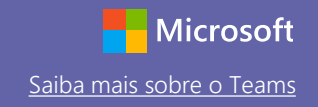

### Participe de uma reunião

Compartilhe vídeos, voz ou sua tela durante uma chamada online.

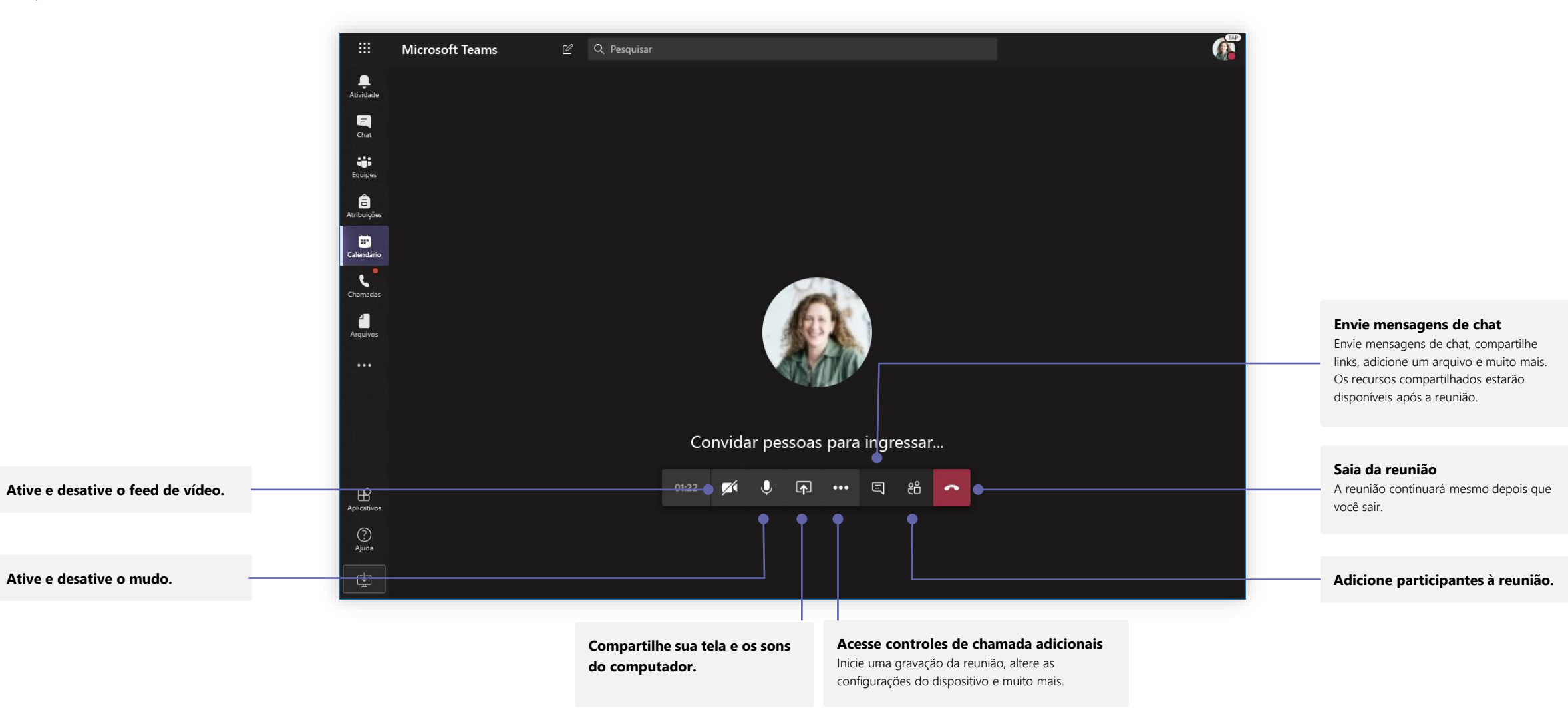

### Atribuições

Crie atividades de aprendizagem para os alunos com os aplicativos do Office integrados.

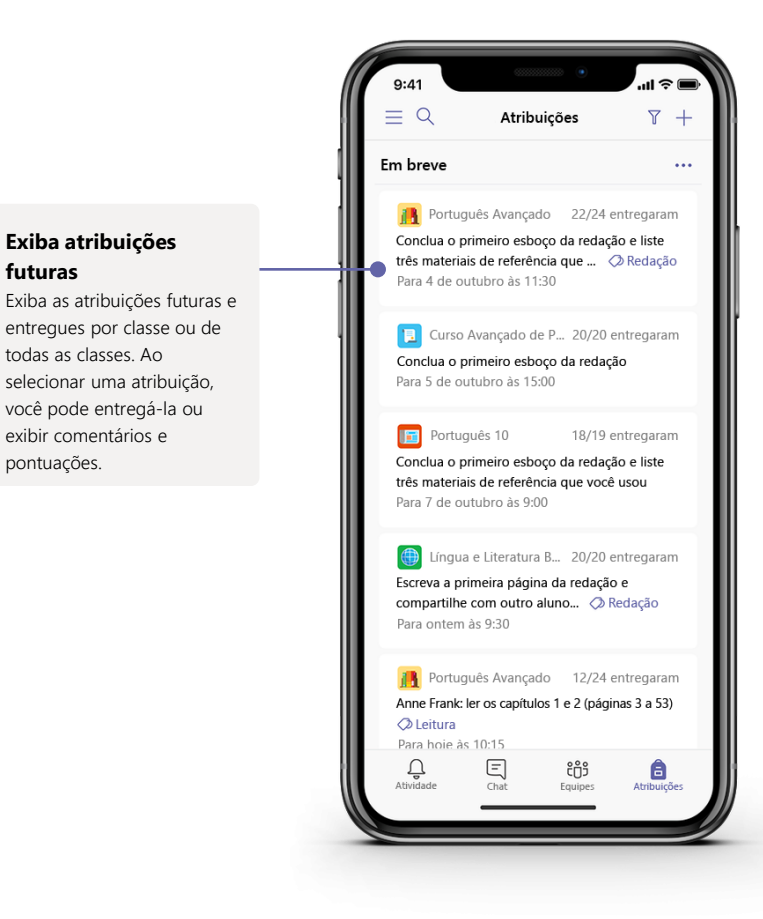

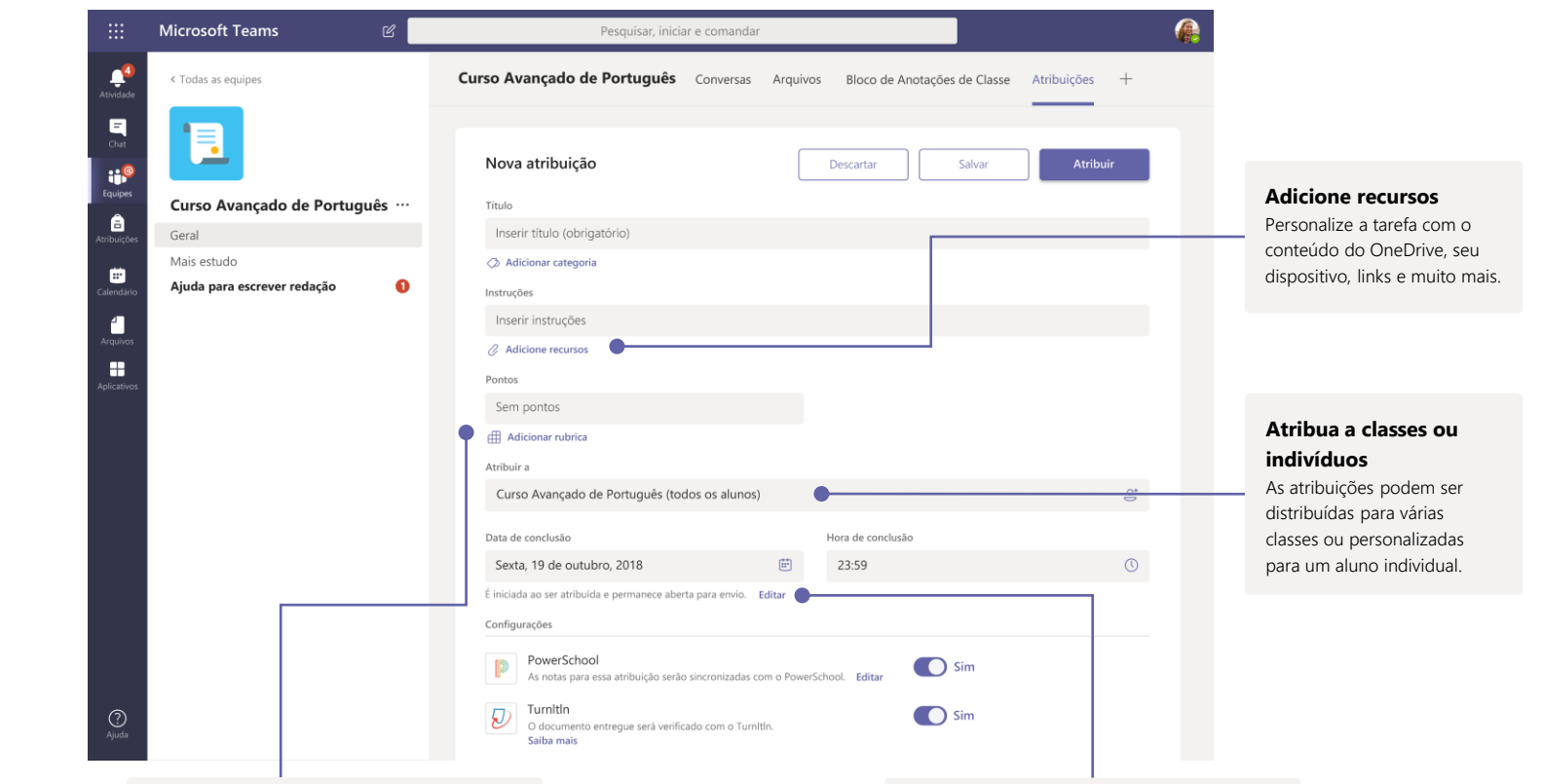

**Adicione uma rubrica de classificação**

Use a ferramenta de rubrica a fim de criar rubricas personalizáveis e reutilizáveis para os alunos como referência e para que você possa avaliar os trabalhos deles.

**Edite datas de entrega, data de fechamento e agende as atribuições** Personalize todas as datas e horas importantes para a atribuição.

### **Notas**

Deixe comentários para os alunos, coloque a nota e acompanhe o andamento dos alunos na guia Notas.

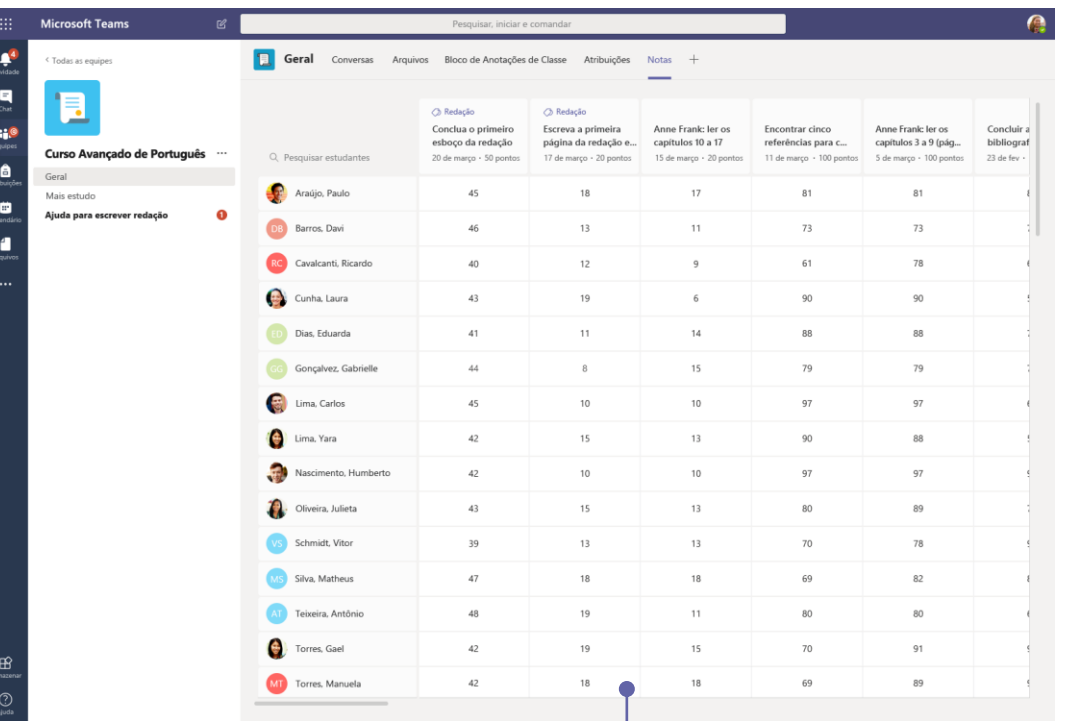

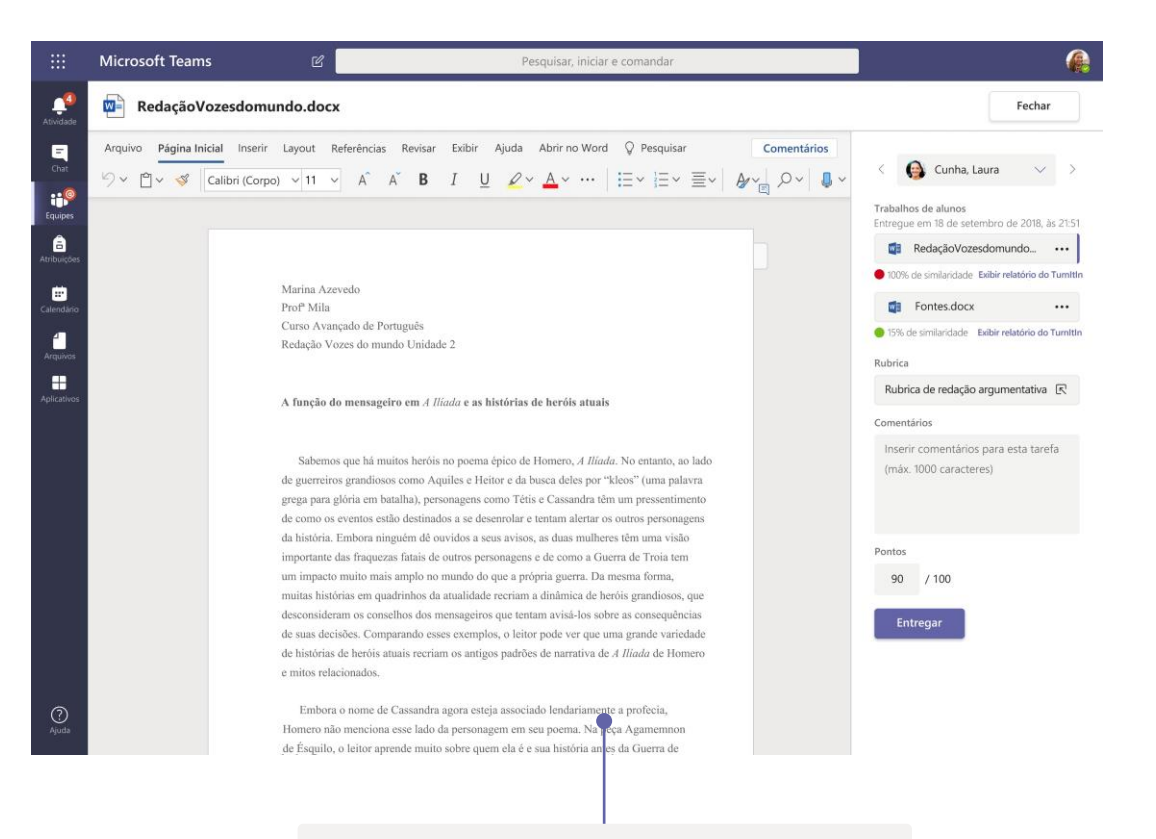

#### **Devolva e avalie atribuições usando o ciclo de comentários**

Deixe comentários, faça edições, avalie com critérios/padrões, verifique a similaridade e muito mais no modo de exibição de classificação.

#### **Veja notas de todas as atribuições e alunos**

Cada uma das suas equipes de classe tem uma guia Notas, em que você pode exibir as tarefas em um piscar de olhos, bem como acompanhar como cada aluno em sua classe está progredindo.

## Blocos de Anotações de Classe e de Equipe

Um fichário digital para usar em sua classe ou com sua equipe para fazer anotações e colaborar

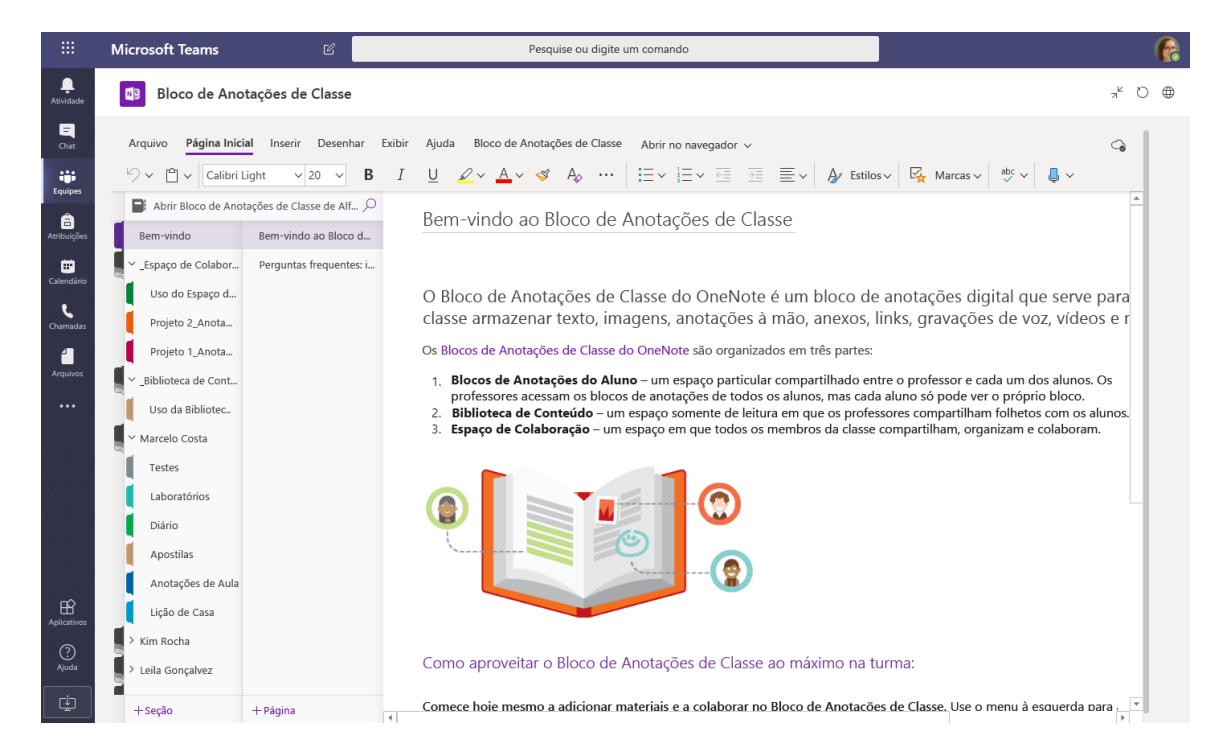

#### **Anotações pessoais, anotações de classe e colaboração**

O Bloco de Anotações de Classe do OneNote tem um espaço de trabalho pessoal para cada aluno, uma biblioteca de conteúdo para folhetos e um espaço de colaboração para lições e atividades criativas.

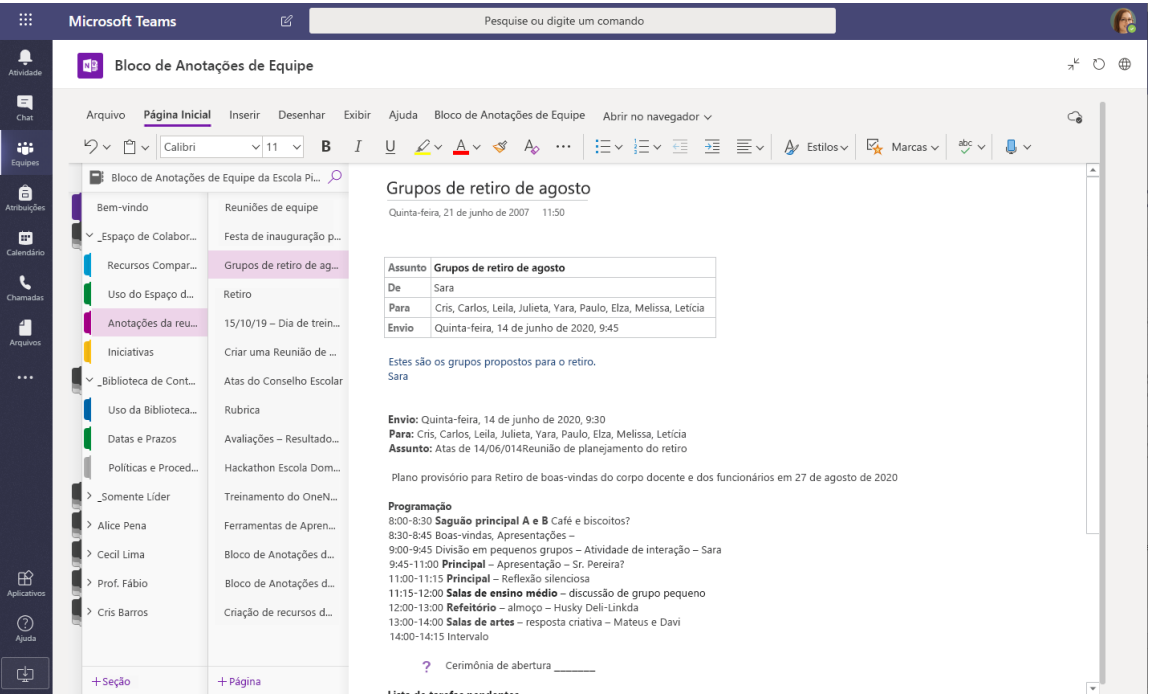

#### **Excelente para anotações da equipe, debates e observações da sala de aula**

O Bloco de Anotações de Equipe do OneNote tem um espaço de trabalho pessoal para cada membro da equipe ou professor, uma biblioteca de conteúdo para informações compartilhadas e um espaço de colaboração para todos trabalharem juntos dentro de um bloco de anotações avançado.

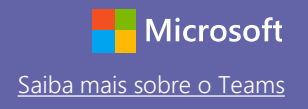

### Entre

#### No Windows, clique em **Iniciar** > **Microsoft Teams**.

No Mac, vá para a pasta A**plicativos** e clique em **Microsoft Teams**. Em dispositivos móveis, toque no ícone do **Teams**. Em seguida, entre com o email e a senha da sua escola.

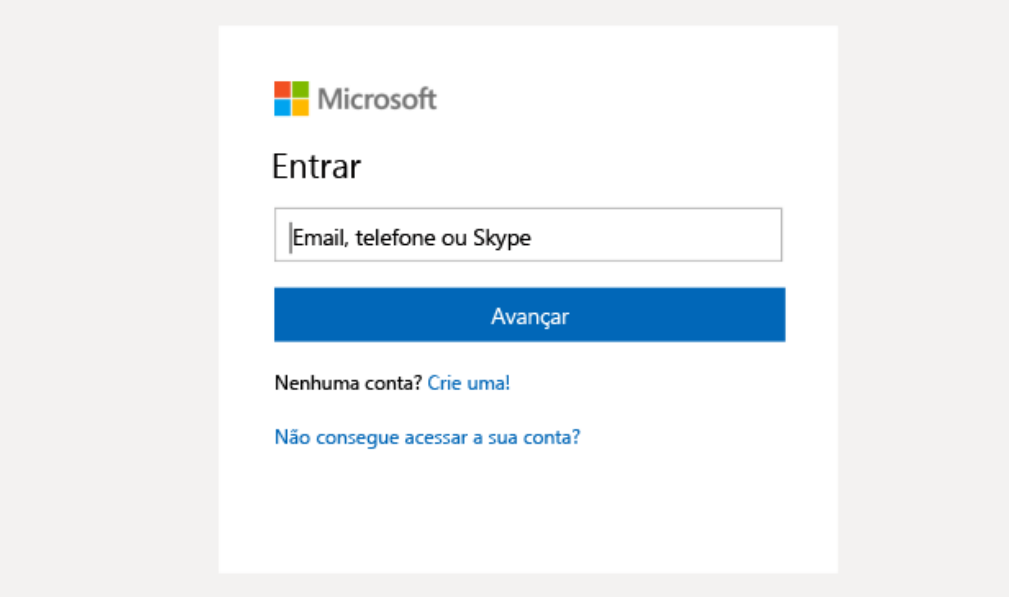

### Inicie uma conversa

Com toda a equipe... Clique em **Teams**, escolha uma equipe e um canal, escreva a sua mensagem e clique em **Enviar.**

Com uma pessoa ou um grupo... Clique em **Novo chat,** digite o nome da pessoa ou grupo no campo **Para**, escreva sua mensagem e clique em **Enviar**.

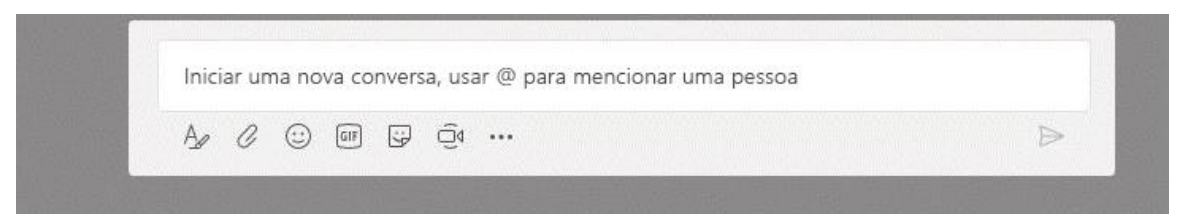

### Enriqueça as postagens no canal

Crie comunicados e postagens de sala de aula. Edite sua postagem para ajudar os alunos, controle quem responde e poste em vários canais.

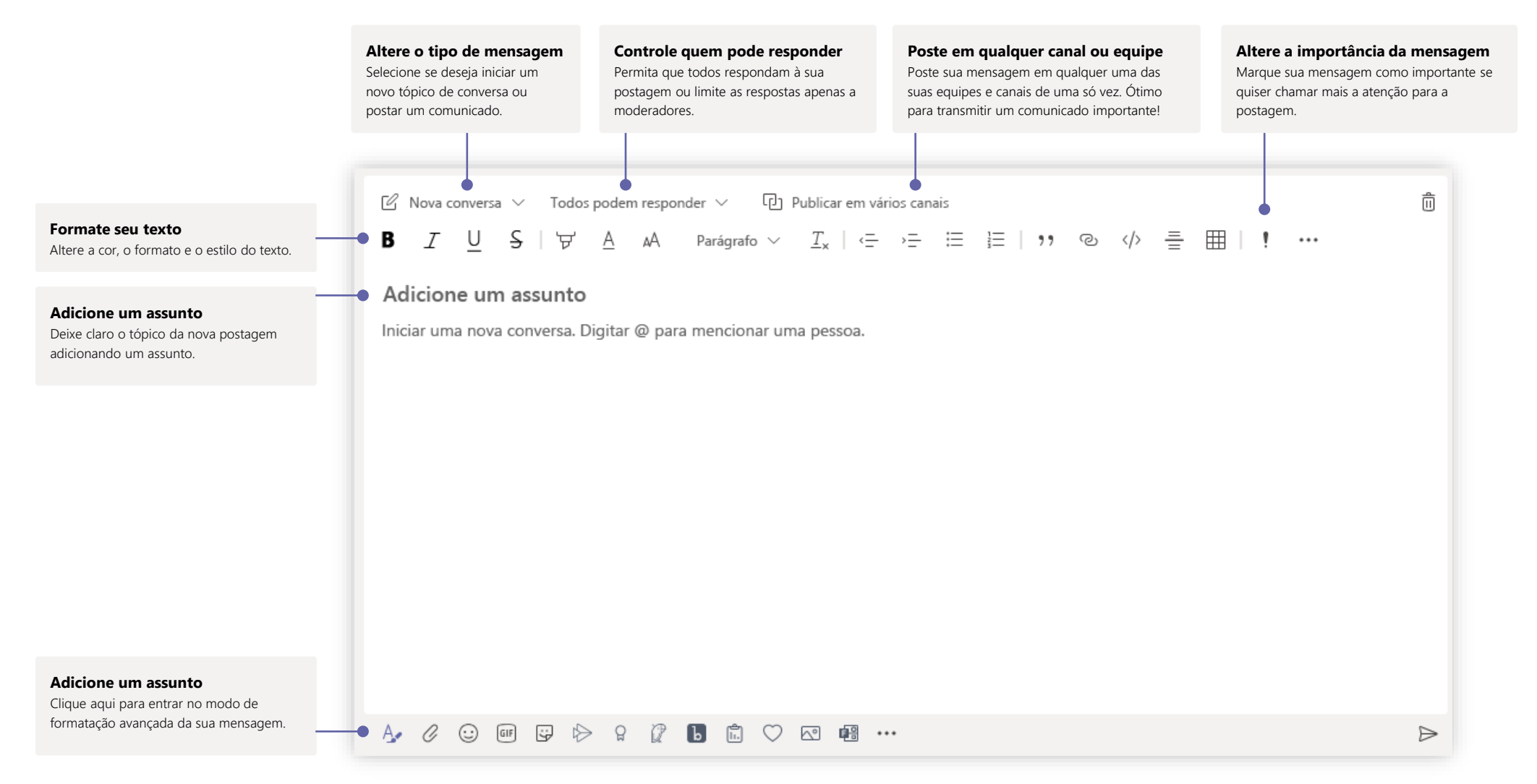

## Faça chamadas de áudio e vídeo

Clique em **Chamada de vídeo** ou **Chamada de áudio** para chamar alguém de um chat. Para discar um número, clique em **Chamadas** à esquerda e digite um número de telefone. Exiba o histórico de chamadas e a caixa postal na mesma área.

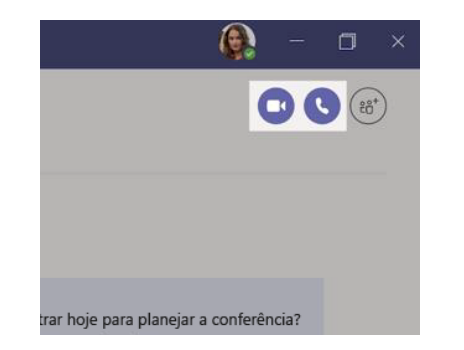

### Responda a uma conversa

As conversas de um canal são organizadas por data e, em seguida, encadeadas. Localize o encadeamento que você deseja responder e, em seguida, clique em **Responder**. Adicione suas ideias e clique em **Enviar**.

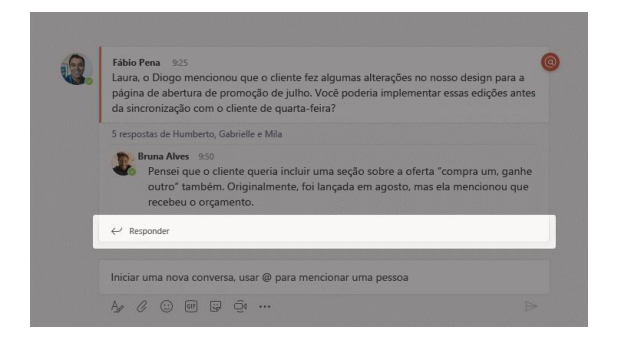

## @mencione alguém

Para chamar a atenção de uma pessoa, digite **@,** depois o nome (ou escolha a pessoa na lista exibida). Digite **@equipe** para enviar mensagem a todos de uma equipe ou **@canal** para notificar todas as pessoas que têm esse canal com favorito.

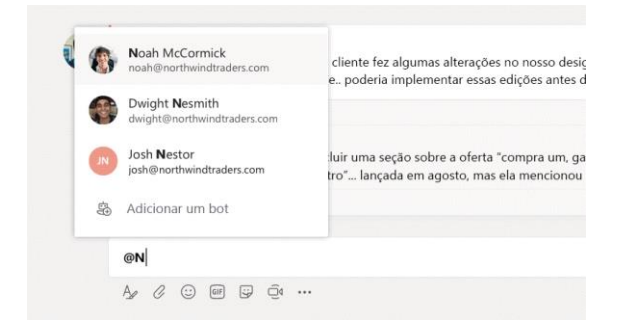

## Adicione um emoji, meme ou GIF

Clique em **Adesivo** abaixo da caixa em que você digita a mensagem e, em seguida, escolha uma meme ou adesivo de uma das categorias. Também há botões para adicionar um emoji ou GIF. Pesquise MicrosoftEDU na caixa de pesquisa de GIF para deixar tudo ainda mais descontraído!

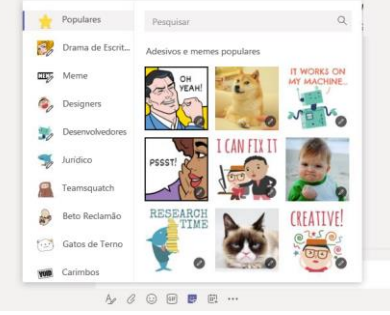

### Mantenha tudo sob controle

Clique em **Atividade** à esquerda. O **Feed** mostra todas as suas notificações e tudo o que aconteceu ultimamente nos canais que você acompanha. Esse também é o local em que você verá notificações sobre suas atribuições.

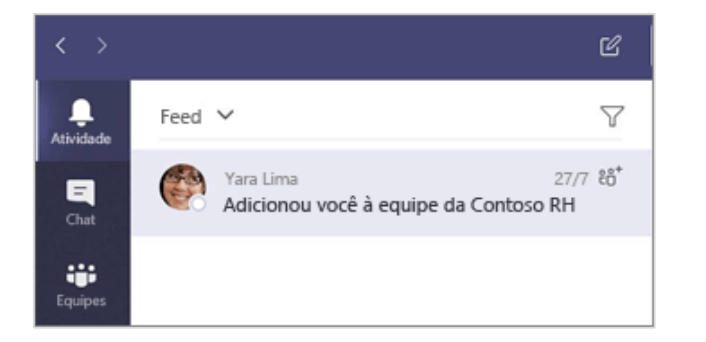

### Adicione uma guia em um canal

Clique em + nas guias na parte superior do canal, clique no aplicativo desejado e siga as instruções. Use **Pesquisar** se não vir o aplicativo desejado.

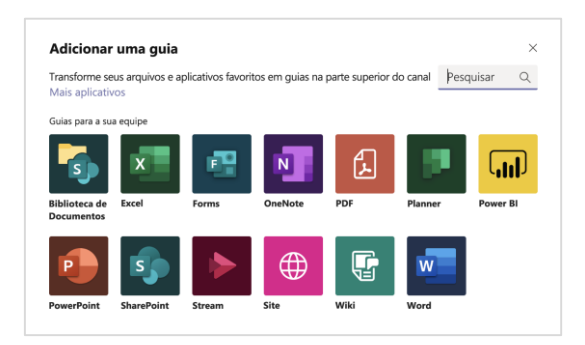

## Compartilhe um arquivo

Clique em **Anexar** abaixo da caixa em que você digita as mensagens, selecione o local do arquivo e o arquivo desejado. Dependendo do local do arquivo, você obterá opções para carregar uma cópia, compartilhar um link ou outras maneiras de compartilhar.

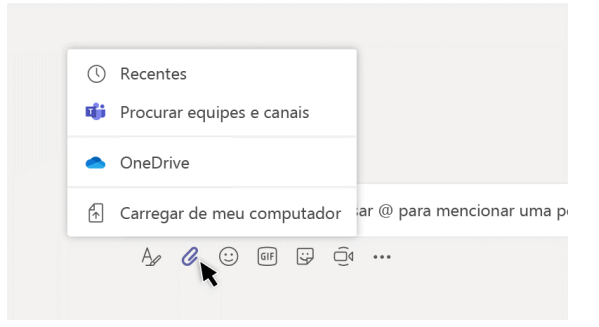

### Trabalhe com arquivos

Clique em **Arquivos** à esquerda para ver todos os arquivos compartilhados em todas as suas equipes. Clique em **Arquivos** na parte superior de um canal para ver todos os arquivos compartilhados no canal. Clique em **Mais opções...** ao lado de um arquivo para ver o que você pode fazer com ele. Em um canal, você pode transformar instantaneamente um arquivo em uma guia na parte superior!

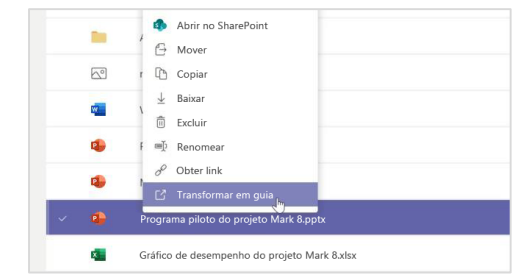

## Faça pesquisas

Digite uma frase na caixa de comandos na parte superior do aplicativo e pressione Enter. Em seguida, marque a guia **Mensagens, Pessoas** ou **Arquivos**. Selecione um item ou clique em **Filtrar** para refinar os resultados da pesquisa.

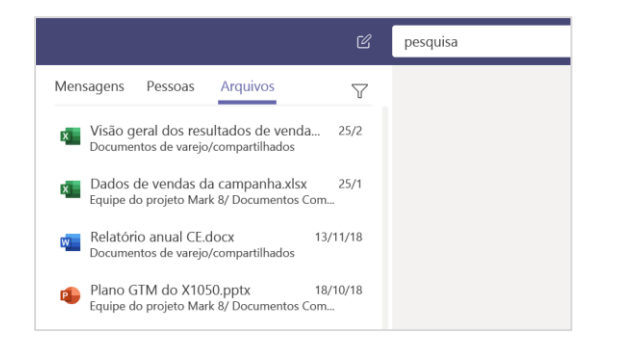

## Localize seus aplicativos pessoais

Clique em **Mais aplicativos adicionados** para ver seus aplicativos pessoais. Você pode abri-los ou desinstalá-los aqui. Adicione mais aplicativos em **Aplicativos**. Esses aplicativos fornecem um modo de exibição global e agregado desse tipo de conteúdo.

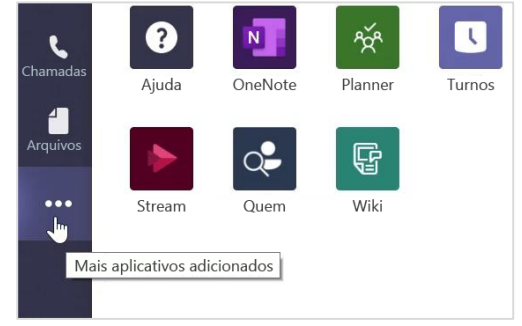

## Adicione aplicativos

Clique em **Aplicativos** à esquerda. Aqui, você pode selecionar os aplicativos que deseja usar no Teams, selecionar as configurações apropriadas e **Adicionar**.

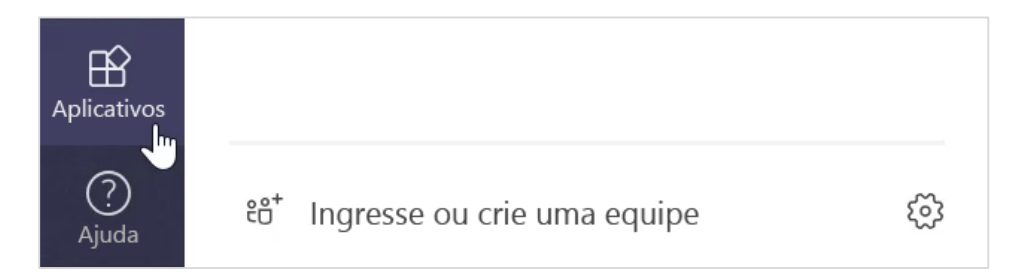

## Próximas etapas com o Microsoft Teams

Obtenha diretrizes de ensino e aprendizagem com o Teams. Você também pode clicar no ícone de Ajuda no Teams para acessar tópicos e treinamento da ajuda.

[Artigos](https://support.office.com/article/5aa4431a-8a3c-4aa5-87a6-b6401abea114) com instruções para o ensino no Teams.

Cursos online de 1 hora no Centro de Educadores da Microsoft:

- [Como os professores usam o Teams na vida profissional](https://education.microsoft.com/course/9c9f5c11/overview)  Transforme o aprendizado com o Microsoft Teams.
- Ensino em Equipes de classe [Crie um ambiente de aprendizado colaborativo com](https://education.microsoft.com/course/b1e15cfc/overview)  Equipes de classe.

## Obtenha outros Guias de Início Rápido

Para baixar nossos guias de início rápido gratuitos para seus outros aplicativos favoritos, vá para https://go.microsoft.com/fwlink/?linkid=2008317.